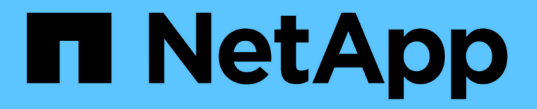

## **ILM**ポリシーを作成する StorageGRID 11.5

NetApp April 11, 2024

This PDF was generated from https://docs.netapp.com/ja-jp/storagegrid-115/ilm/creating-proposed-ilmpolicy.html on April 11, 2024. Always check docs.netapp.com for the latest.

# 目次

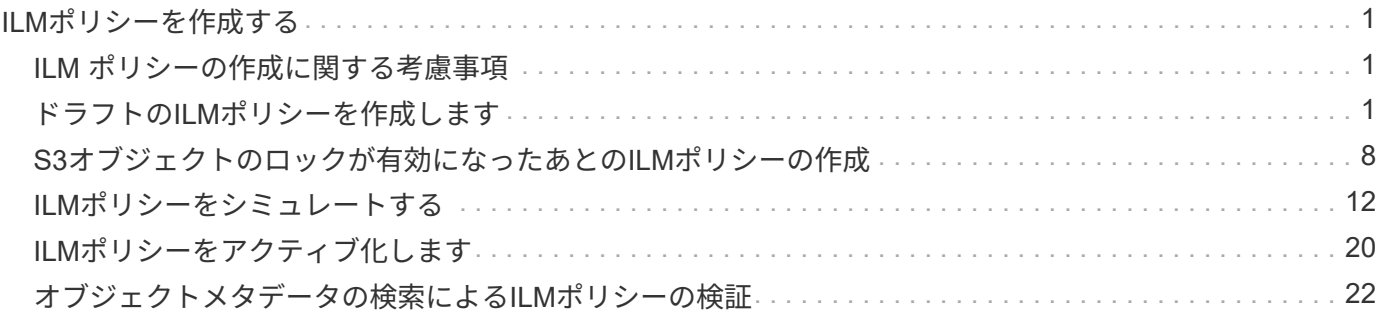

## <span id="page-2-0"></span>**ILM**ポリシーを作成する

ILM ポリシーを作成するには、最初に ILM ルールを選択して配置します。次に、以前に 取り込まれたオブジェクトに対してドラフトポリシーをシミュレートし、その動作を確 認します。ドラフトポリシーが意図したとおりに機能していることを確認したら、その ポリシーをアクティブ化してアクティブポリシーを作成できます。

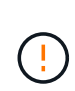

ILM ポリシーが正しく設定されていないと、リカバリできないデータ損失が発生する可能性が あります。ILM ポリシーをアクティブ化する前に、 ILM ポリシーおよびその ILM ルールを慎重 に確認し、次に ILM ポリシーをシミュレートします。ILM ポリシーが意図したとおりに機能す ることを必ず確認してください。

### <span id="page-2-1"></span>**ILM** ポリシーの作成に関する考慮事項

- システムに組み込まれているポリシーである Baseline 2 Copies Policy をテストシステムでのみ使用しま す。このポリシーの Make 2 Copies ルールは、すべてのサイトを含む All Storage Nodes ストレージプー ルを使用します。StorageGRID システムに複数のサイトがある場合は、 1 つのオブジェクトのコピーが 同じサイトに 2 つ配置される可能性があります。
- 新しいポリシーを設計する際には、グリッドに取り込まれる可能性のあるさまざまなタイプのオブジェク トをすべて考慮してください。それらのオブジェクトに一致し、必要に応じて配置するルールがポリシー に含まれていることを確認してください。
- ILM ポリシーはできるだけシンプルにします。これにより、時間が経って StorageGRID システムに変更 が加えられ、オブジェクトデータが意図したとおりに保護されないという危険な状況を回避できます。
- ポリシー内のルールの順序が正しいことを確認してください。ポリシーをアクティブ化すると、新規およ び既存のオブジェクトがリスト内の順にルールによって評価されます。たとえば、ポリシー内の最初のル ールがオブジェクトに一致する場合、そのルールは他のルールによって評価されません。
- すべての ILM ポリシーの最後のルールはデフォルトの ILM ルールであり、フィルタを使用することはで きません。オブジェクトが別のルールに一致していない場合は、デフォルトルールによって、そのオブジ ェクトの配置場所と保持期間が制御されます。
- 新しいポリシーをアクティブ化する前に、ポリシーによって既存のオブジェクトの配置が変更されていな いかどうかを確認します。既存のオブジェクトの場所を変更すると、新しい配置が評価されて実装される 際に一時的なリソースの問題が発生する可能性があります。

#### 関連情報

["ILM](https://docs.netapp.com/ja-jp/storagegrid-115/ilm/what-ilm-policy-is.html) [ポリシーとは](https://docs.netapp.com/ja-jp/storagegrid-115/ilm/what-ilm-policy-is.html)["](https://docs.netapp.com/ja-jp/storagegrid-115/ilm/what-ilm-policy-is.html)

["](https://docs.netapp.com/ja-jp/storagegrid-115/ilm/example-6-changing-ilm-policy.html)[例](https://docs.netapp.com/ja-jp/storagegrid-115/ilm/example-6-changing-ilm-policy.html) [6](https://docs.netapp.com/ja-jp/storagegrid-115/ilm/example-6-changing-ilm-policy.html) [:](https://docs.netapp.com/ja-jp/storagegrid-115/ilm/example-6-changing-ilm-policy.html) [ILM](https://docs.netapp.com/ja-jp/storagegrid-115/ilm/example-6-changing-ilm-policy.html) [ポリシーを変更する](https://docs.netapp.com/ja-jp/storagegrid-115/ilm/example-6-changing-ilm-policy.html)["](https://docs.netapp.com/ja-jp/storagegrid-115/ilm/example-6-changing-ilm-policy.html)

### <span id="page-2-2"></span>ドラフトの**ILM**ポリシーを作成します

ドラフトの ILM ポリシーを新規に作成できます。同じルールセットを使用する場合は、 現在のアクティブポリシーをクローニングして作成できます。

必要なもの

• Grid Managerにはサポートされているブラウザを使用してサインインする必要があります。

- 特定のアクセス権限が必要です。
- ドラフトポリシーに追加するILMルールを作成しておく必要があります。必要に応じて、ドラフトポリシ ーを保存して追加のルールを作成し、ドラフトポリシーを編集して新しいルールを追加できます。
- フィルタを含まないポリシー用のデフォルトのILMルールを作成しておく必要があります。

["](https://docs.netapp.com/ja-jp/storagegrid-115/ilm/creating-default-ilm-rule.html)[デフォルトの](https://docs.netapp.com/ja-jp/storagegrid-115/ilm/creating-default-ilm-rule.html)[ILM](https://docs.netapp.com/ja-jp/storagegrid-115/ilm/creating-default-ilm-rule.html)[ルールを作成する](https://docs.netapp.com/ja-jp/storagegrid-115/ilm/creating-default-ilm-rule.html)["](https://docs.netapp.com/ja-jp/storagegrid-115/ilm/creating-default-ilm-rule.html)

このタスクについて

ドラフトの ILM ポリシーを作成する主な理由は次のとおりです。

- 新しいサイトを追加した場合、そのサイトにオブジェクトを配置するために新しい ILM ルールを使用する 必要があります。
- サイトの運用を停止しているときは、そのサイトを参照するすべてのルールを削除する必要があります。
- 新しいテナントには特別なデータ保護要件があります。
- クラウドストレージプールの使用を開始した。

システムに組み込まれているポリシーである Baseline 2 Copies Policy をテストシステムでのみ 使用します。このポリシーの Make 2 Copies ルールは、すべてのサイトを含む All Storage Nodes ストレージプールを使用します。StorageGRID システムに複数のサイトがある場合は、 1 つのオブジェクトのコピーが同じサイトに 2 つ配置される可能性があります。

 $(i)$ 

 $(i)$ 

グローバルなS3オブジェクトのロック設定が有効になっている場合は、ポリシーの作成手順が 少し異なります。S3 オブジェクトロックが有効になっているバケットの要件を ILM ポリシー が準拠していることを確認する必要があります。

["S3](#page-9-0)[オブジェクトのロックが有効になったあとの](#page-9-0)[ILM](#page-9-0)[ポリシーの作成](#page-9-0)["](#page-9-0)

手順

1. 「 \* ILM \* > \* Policies \* 」を選択します。

ILM ポリシーページが表示されます。このページでは、ドラフトポリシー、アクティブポリシー、履歴ポ リシーのリストを確認し、 または、ドラフトポリシーを削除するか、アクティブポリシーをクローニング するか、すべてのポリシーの詳細を表示します。

#### **ILM Policies**

Review the proposed, active, and historical policies. You can create, edit, or delete a proposed policy; clone the active policy; or view the details for any policy.

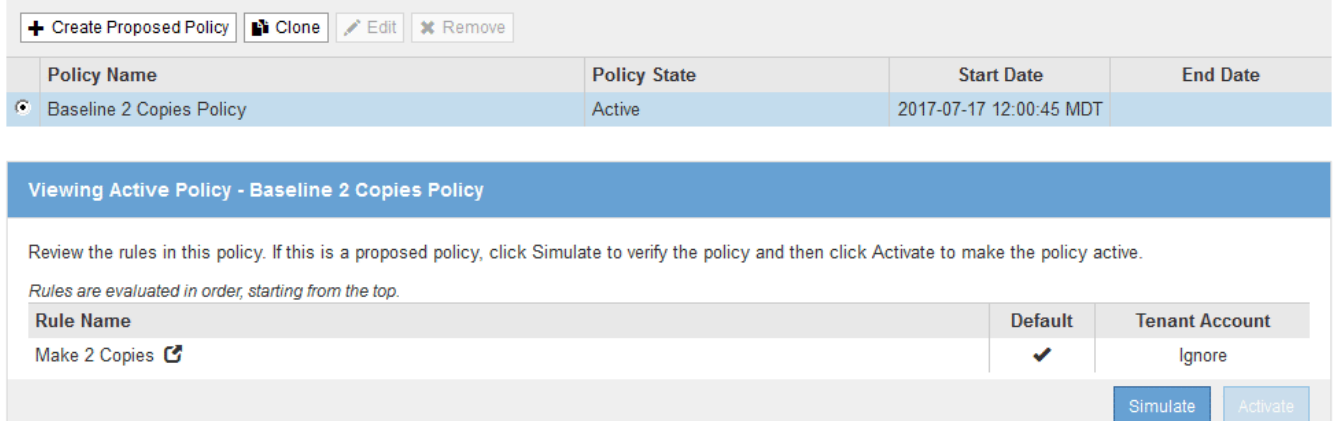

2. ドラフトの ILM ポリシーを作成する方法を決定します。

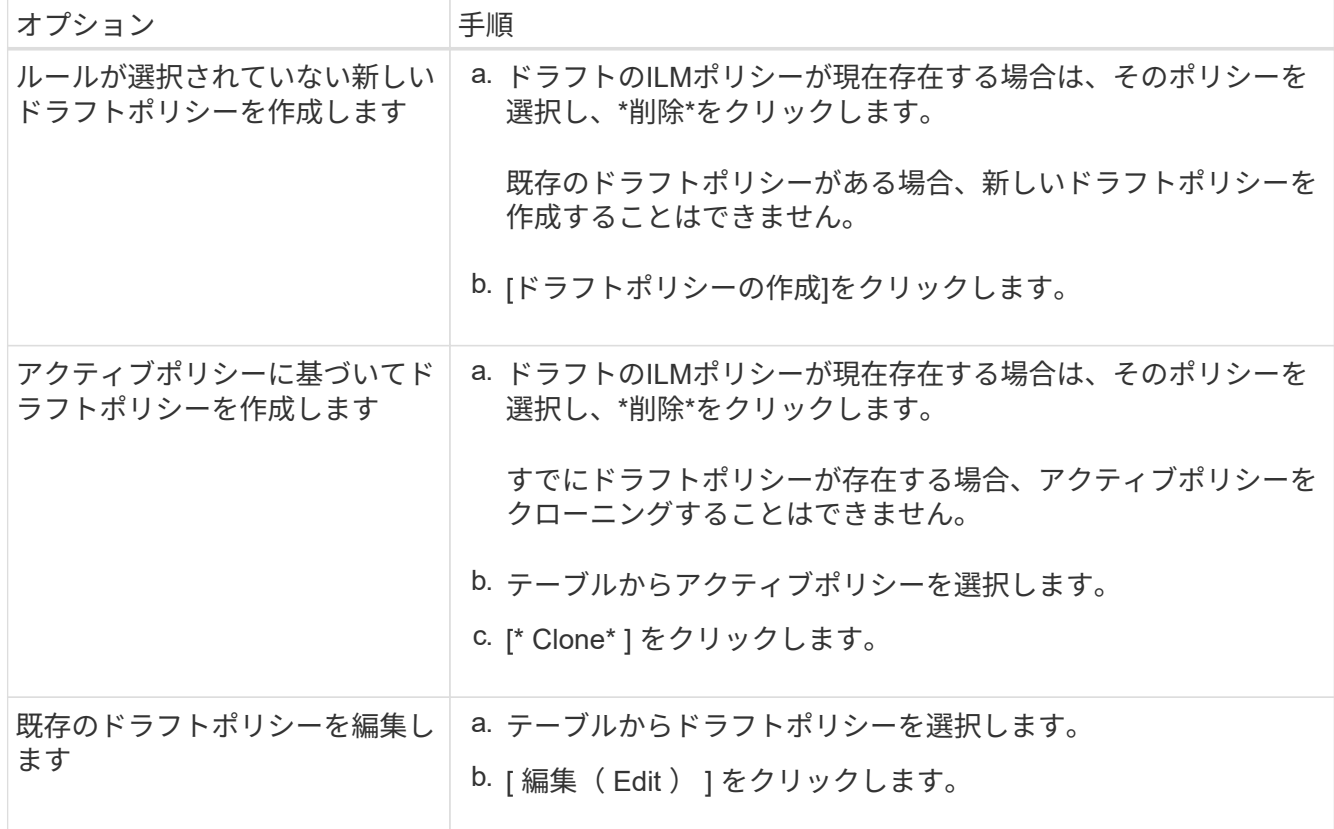

Configure ILM Policy ( ILM ポリシーの設定)ダイアログボックスが表示されます。

新しいドラフトポリシーを作成する場合は、すべてのフィールドが空白になり、ルールは選択されませ ん。

#### Configure ILM Policy

Create a proposed policy by selecting and arranging rules. Then, save the policy and edit it later as required. Click Simulate to verify a saved policy using test objects. When you are ready, click Activate to make this policy the active ILM policy for the grid.

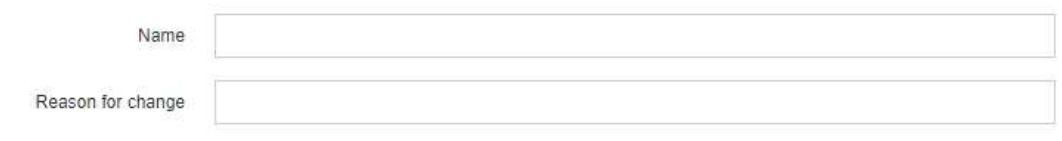

Rules

1. Select the rules you want to add to the policy.

2. Determine the order in which the rules will be evaluated by dragging and dropping the rows. The default rule will be automatically placed at the end of the policy and cannot be moved

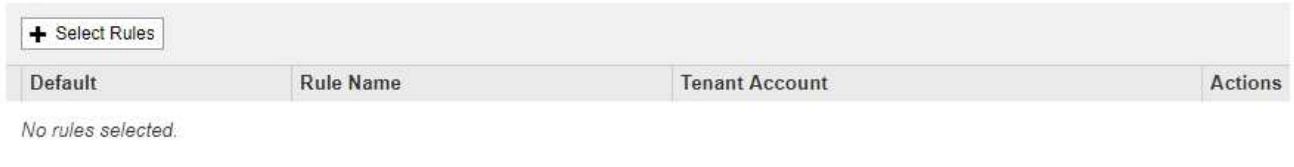

Cancel

アクティブなポリシーを複製する場合、 \* 名前 \* フィールドにはアクティブなポリシーの名前が表示さ れ、バージョン番号(この例では「 v2 」)が付加されます。アクティブポリシーで使用されているルー ルが選択され、現在の順序で表示されます。

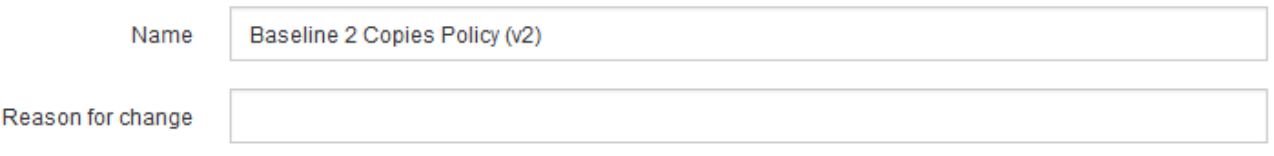

3. [\* 名前 \*] フィールドに、ドラフトポリシーの一意の名前を入力します。

1 文字以上 64 文字以下で入力する必要があります。アクティブポリシーをクローニングする場合は、現 在の名前にバージョン番号を付加したものを使用することも、新しい名前を入力することもできます。

4. [ 変更理由( Reason for change ) ] フィールドに、新しいドラフトポリシーを作成する理由を入力しま す。

1 文字以上 128 文字以下で入力する必要があります。

5. ポリシーにルールを追加するには、 \* ルールの選択 \* を選択します。

[Select Rules for Policy] ダイアログボックスが表示され、定義済みのすべてのルールが一覧表示されま す。ポリシーをクローニングする場合は、次の手順を実行します。

- クローニングするポリシーで使用されているルールが選択されます。
- クローニングするポリシーで、デフォルトルールではないフィルタを使用していないルールが使用さ れている場合は、それらのルールを 1 つだけ残して、それを除くすべてのルールを削除するように求 められます。
- デフォルトルールでフィルタを使用している場合は、新しいデフォルトルールを選択するように求め られます。

◦ デフォルトルールが最後のルールではない場合は、ボタンを使用して新しいポリシーの末尾にルール を移動できま

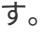

**Select Rules for Policy** 

#### **Select Default Rule**

This list shows the rules that do not use any filters. Select one rule to be the default rule for the policy. The default rule applies to any objects that do not match another rule in the policy and is always evaluated last. The default rule should retain objects forever.

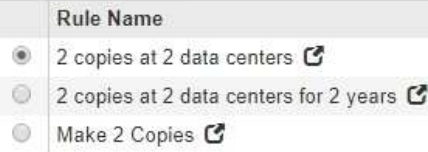

#### **Select Other Rules**

The other rules in a policy are evaluated before the default rule and must use at least one filter. Each rule in this list uses at least one filter (tenant account, bucket name, or an advanced filter, such as object size).

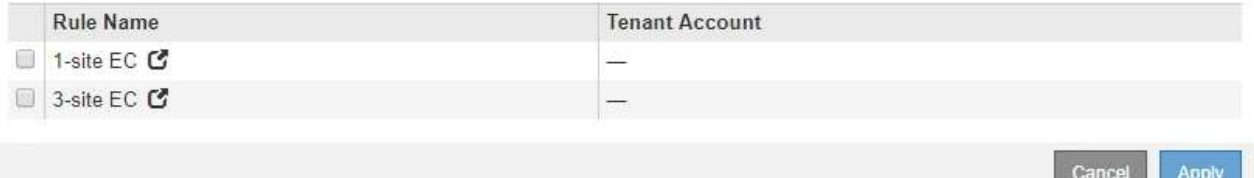

6. ルール名または詳細アイコンを選択します ■をクリックすると、そのルールの設定が表示されます。

この例は、 2 つのレプリケートコピーを 2 つのサイトに作成する ILM ルールの詳細を示しています。

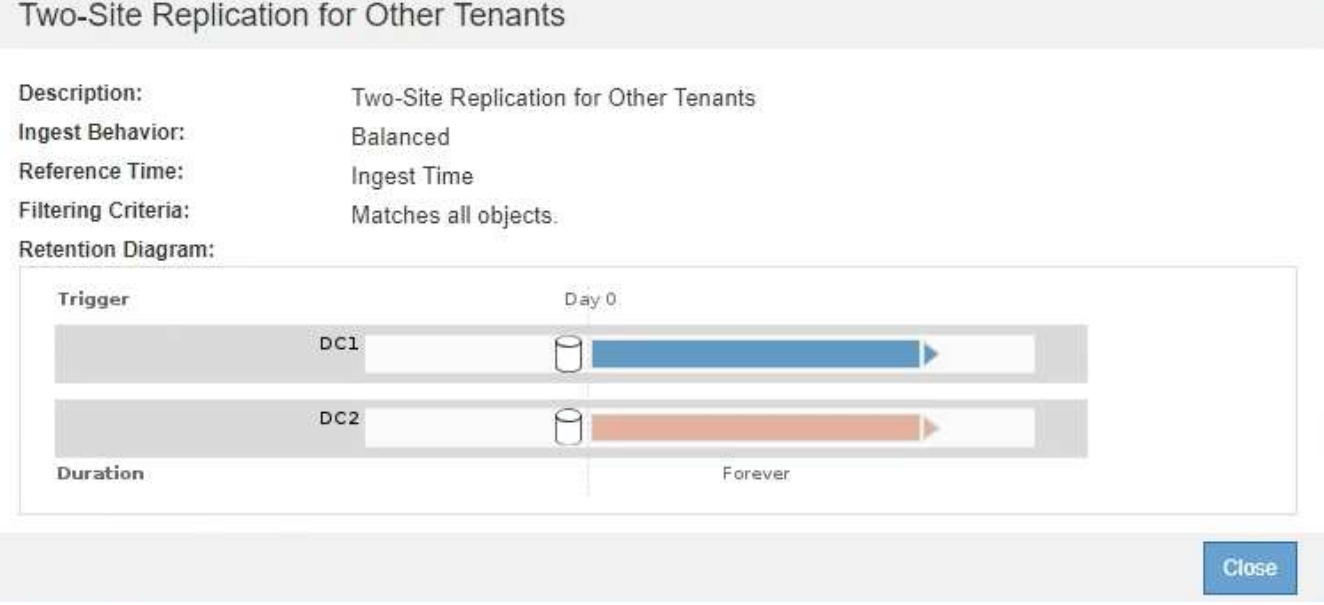

7. [ デフォルトルールを選択( \* Select Default Rule ) ] セクションで、ドラフトポリシーにデフォルトルー ルを 1 つ選択します。

デフォルトルールは、ポリシー内の別のルールに一致しないオブジェクトの環境 を作成します。デフォル トルールではフィルタを使用できず、常に最後に評価されます。

ルールが[Select Default Rule]セクションに表示されない場合は、ILMポリシーページを終了 してデフォルトルールを作成する必要があります。

["](https://docs.netapp.com/ja-jp/storagegrid-115/ilm/creating-default-ilm-rule.html)[デフォルトの](https://docs.netapp.com/ja-jp/storagegrid-115/ilm/creating-default-ilm-rule.html)[ILM](https://docs.netapp.com/ja-jp/storagegrid-115/ilm/creating-default-ilm-rule.html)[ルールを作成する](https://docs.netapp.com/ja-jp/storagegrid-115/ilm/creating-default-ilm-rule.html)["](https://docs.netapp.com/ja-jp/storagegrid-115/ilm/creating-default-ilm-rule.html)

 $\left(\begin{smallmatrix} 1 \ 1 \end{smallmatrix}\right)$ 

 $\mathbf{d}_1$ 

Make 2 Copies ルールをポリシーのデフォルトルールとして使用しないでください。Make 2 Copies ルールは、 1 つのストレージプールであるすべてのストレージノードを使用しま す。このプールにはすべてのサイトが含まれています。StorageGRID システムに複数のサ イトがある場合は、 1 つのオブジェクトのコピーが同じサイトに 2 つ配置される可能性が あります。

8. [ その他のルールを選択してください ] セクションで、ポリシーに含める他のルールを選択します。

他のルールはデフォルトルールの前に評価され、少なくとも1つのフィルタ(テナントアカウント、バケ ット名、オブジェクトサイズなどの高度なフィルタ)を使用する必要があります。

9. ルールの選択が完了したら、 \* 適用 \* を選択します。

選択したルールが表示されます。デフォルトのルールは末尾にあり、その上に他のルールがあります。

Rules

- 1. Select the rules you want to add to the policy.
- 2. Determine the order in which the rules will be evaluated by dragging and dropping the rows. The default rule will be automatically placed at the end of the policy and cannot be moved.

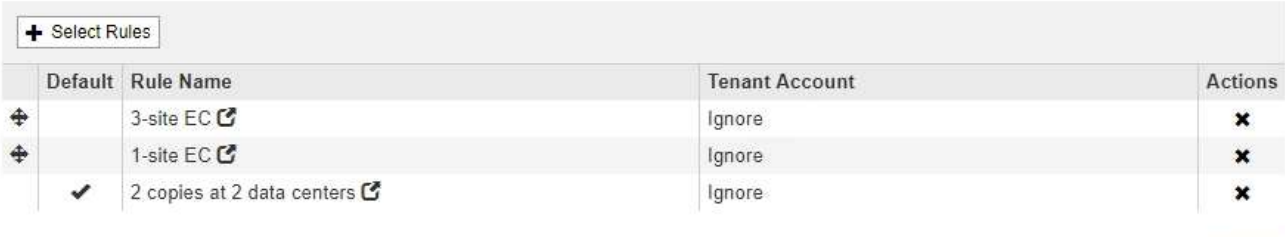

デフォルトルールによってオブジェクトが無期限に保持されない場合は、警告が表示され ます。このポリシーをアクティブ化するときは、デフォルトルールの配置手順を経過した とき(バケットライフサイクルによってオブジェクトが長期間保持されないかぎり)に StorageGRID がオブジェクトを削除することを確認する必要があります。

Cancel

Save

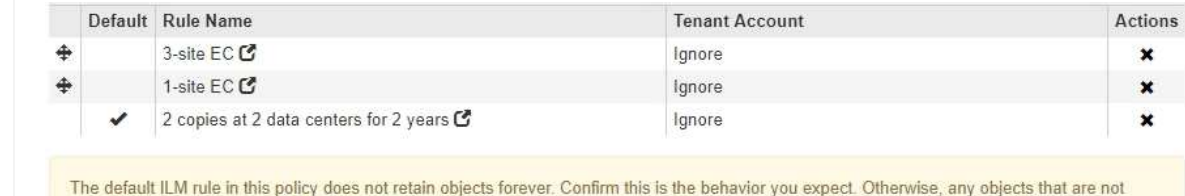

10. デフォルト以外のルールの行をドラッグアンドドロップして、ルールが評価される順序を決定します。

デフォルトのルールは移動できません。

matched by another rule will be deleted after 720 days.

( i )

ILM ルールの順序が正しいことを確認してください。ポリシーをアクティブ化すると、新 規および既存のオブジェクトがリスト内の順にルールによって評価されます。

- 11. 必要に応じて、削除アイコンをクリックします ★ ポリシーに不要なルールを削除するには、[ルールの選 択 ] を選択してルールを追加します。
- 12. 完了したら、 \* 保存 \* を選択します。

ILM ポリシーページが更新されます。

◦ 保存したポリシーがドラフトとして表示されます。ドラフトポリシーには開始日と終了日がありませ ん。

◦ [ シミュレート( Simulate ) ] および [ 活動化( Activate ) ] \* ボタンが有効になりま す。

**ILM Policies** 

Review the proposed, active, and historical policies. You can create, edit, or delete a proposed policy; clone the active policy; or view the details for any policy.

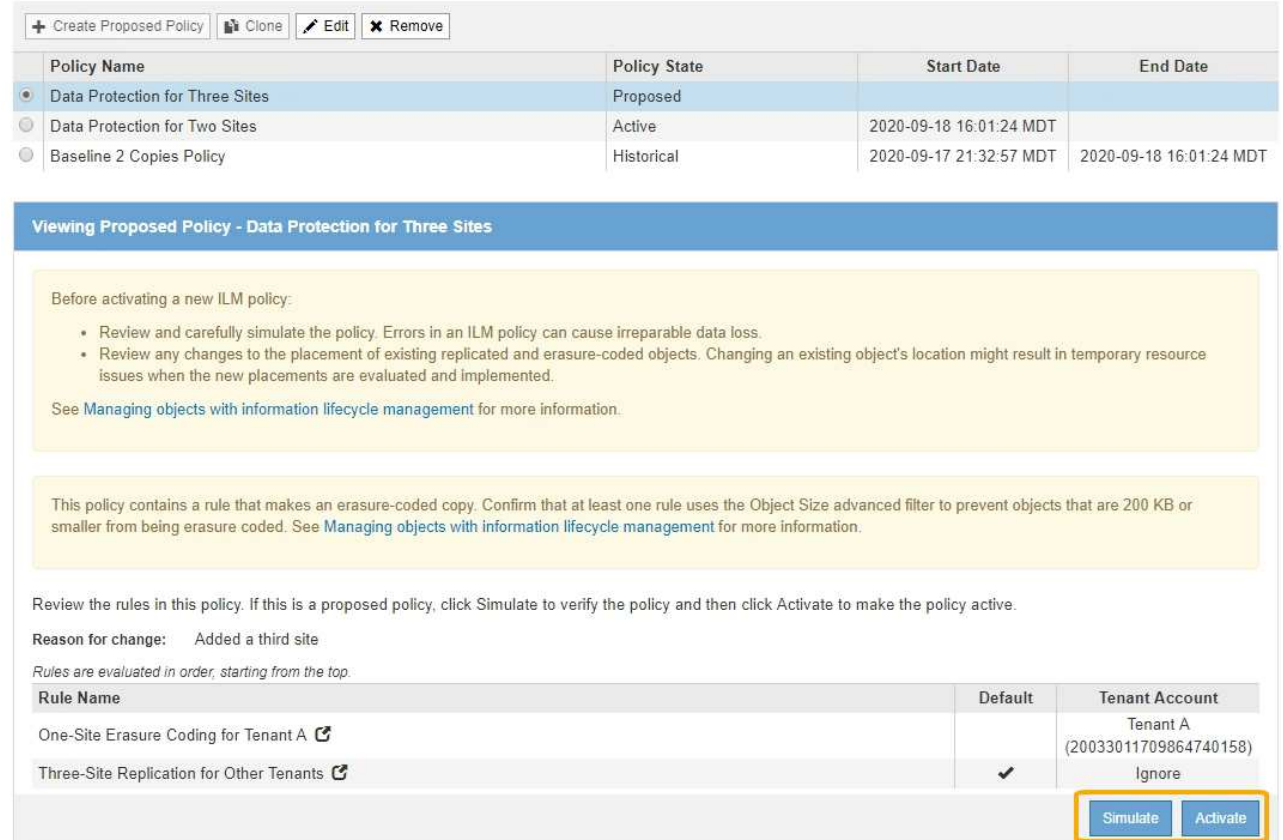

#### 13. に進みます ["ILM](#page-13-0)[ポリシーをシミュレートする](#page-13-0)["](#page-13-0)。

#### 関連情報

["ILM](https://docs.netapp.com/ja-jp/storagegrid-115/ilm/what-ilm-policy-is.html) [ポリシーとは](https://docs.netapp.com/ja-jp/storagegrid-115/ilm/what-ilm-policy-is.html)["](https://docs.netapp.com/ja-jp/storagegrid-115/ilm/what-ilm-policy-is.html)

["S3](https://docs.netapp.com/ja-jp/storagegrid-115/ilm/managing-objects-with-s3-object-lock.html)[オブジェクトロックでオブジェクトを](https://docs.netapp.com/ja-jp/storagegrid-115/ilm/managing-objects-with-s3-object-lock.html)[管](https://docs.netapp.com/ja-jp/storagegrid-115/ilm/managing-objects-with-s3-object-lock.html)[理する](https://docs.netapp.com/ja-jp/storagegrid-115/ilm/managing-objects-with-s3-object-lock.html)["](https://docs.netapp.com/ja-jp/storagegrid-115/ilm/managing-objects-with-s3-object-lock.html)

### <span id="page-9-0"></span>**S3**オブジェクトのロックが有効になったあとの**ILM**ポリシーの 作成

グローバルな S3 オブジェクトのロック設定が有効になっている場合は、ポリシーの作 成手順が少し異なります。S3 オブジェクトロックが有効になっているバケットの要件を ILM ポリシーが準拠していることを確認する必要があります。

必要なもの

- Grid Managerにはサポートされているブラウザを使用してサインインする必要があります。
- 特定のアクセス権限が必要です。
- StorageGRID システムでグローバルなS3オブジェクトロック設定が有効になっている必要があります。

グローバルなS3オブジェクトのロック設定が有効になっていない場合は、代わりにドラフ トポリシーの作成手順を使用してください。  $(i)$ ["](#page-2-2)[ドラフトの](#page-2-2)[ILM](#page-2-2)[ポリシーを作成します](#page-2-2)["](#page-2-2)

• ドラフトポリシーに追加する準拠ILMルールと非準拠ILMルールを作成しておく必要があります。必要に応 じて、ドラフトポリシーを保存して追加のルールを作成し、ドラフトポリシーを編集して新しいルールを 追加できます。

["](https://docs.netapp.com/ja-jp/storagegrid-115/ilm/example-7-compliant-ilm-policy-for-s3-object-lock.html)[例](https://docs.netapp.com/ja-jp/storagegrid-115/ilm/example-7-compliant-ilm-policy-for-s3-object-lock.html) [7](https://docs.netapp.com/ja-jp/storagegrid-115/ilm/example-7-compliant-ilm-policy-for-s3-object-lock.html) [:](https://docs.netapp.com/ja-jp/storagegrid-115/ilm/example-7-compliant-ilm-policy-for-s3-object-lock.html) [S3](https://docs.netapp.com/ja-jp/storagegrid-115/ilm/example-7-compliant-ilm-policy-for-s3-object-lock.html) [オブジェクトロックの準拠](https://docs.netapp.com/ja-jp/storagegrid-115/ilm/example-7-compliant-ilm-policy-for-s3-object-lock.html) [ILM](https://docs.netapp.com/ja-jp/storagegrid-115/ilm/example-7-compliant-ilm-policy-for-s3-object-lock.html) [ポリシー](https://docs.netapp.com/ja-jp/storagegrid-115/ilm/example-7-compliant-ilm-policy-for-s3-object-lock.html)["](https://docs.netapp.com/ja-jp/storagegrid-115/ilm/example-7-compliant-ilm-policy-for-s3-object-lock.html)

• ポリシーの準拠デフォルトのILMルールを作成しておく必要があります。

["](https://docs.netapp.com/ja-jp/storagegrid-115/ilm/creating-default-ilm-rule.html)[デフォルトの](https://docs.netapp.com/ja-jp/storagegrid-115/ilm/creating-default-ilm-rule.html)[ILM](https://docs.netapp.com/ja-jp/storagegrid-115/ilm/creating-default-ilm-rule.html)[ルールを作成する](https://docs.netapp.com/ja-jp/storagegrid-115/ilm/creating-default-ilm-rule.html)["](https://docs.netapp.com/ja-jp/storagegrid-115/ilm/creating-default-ilm-rule.html)

#### 手順

1. 「 \* ILM \* > \* Policies \* 」を選択します。

ILM ポリシーページが表示されます。グローバルな S3 オブジェクトのロック設定が有効になっている場 合は、 ILM ポリシーページに準拠している ILM ルールが表示されます。

Review the proposed, active, and historical policies. You can create, edit, or delete a proposed policy; clone the active policy; or view the details for any policy.

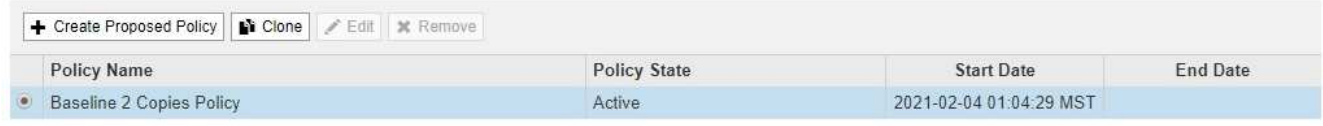

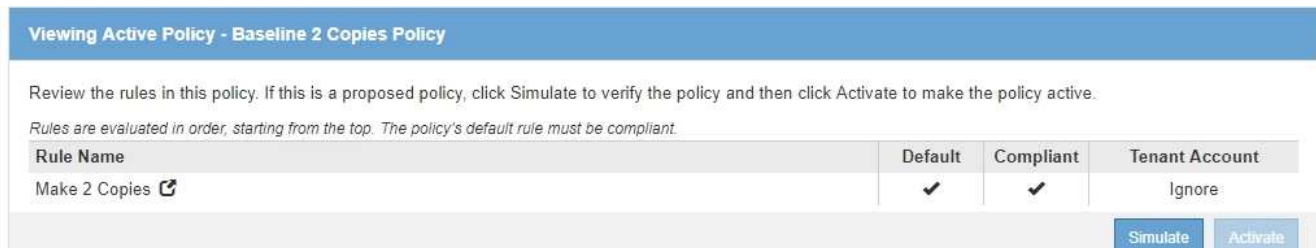

**ILM Policies** 

2. [\* 名前 \*] フィールドに、ドラフトポリシーの一意の名前を入力します。

1 文字以上 64 文字以下で入力する必要があります。

3. [変更理由 ( Reason for change ) ] フィールドに、新しいドラフトポリシーを作成する理由を入力しま す。

1 文字以上 128 文字以下で入力する必要があります。

4. ポリシーにルールを追加するには、 \* ルールの選択 \* を選択します。

[Select Rules for Policy] ダイアログボックスが表示され、定義済みのすべてのルールが一覧表示されま す。

- [ デフォルトルールの選択 ] セクションには、準拠ポリシーのデフォルトになるルールがリストさ れます。フィルタを使用しない準拠ルールが含まれています。
- [ その他のルールの選択 ] セクションには、このポリシーに選択できる他の準拠ルールと非準拠ルール が一覧表示されま

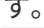

**Select Rules for Policy** 

#### **Select Default Rule**

This list shows the rules that are compliant and do not use any filters. Select one rule to be the default rule for the policy. The default rule applies to any objects that do not match another rule in the policy and is always evaluated last.

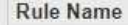

- $\circledcirc$ Default Compliant Rule: Two Copies Two Data Centers C
- $\odot$ Make 2 Copies C

#### **Select Other Rules**

The other rules in a policy are evaluated before the default rule. If you need a different "default" rule for objects in non-compliant S3 buckets, select one non-compliant rule that does not use a filter. Any other rules in the policy must use at least one filter (tenant account, bucket name, or an advanced filter, such as object size).

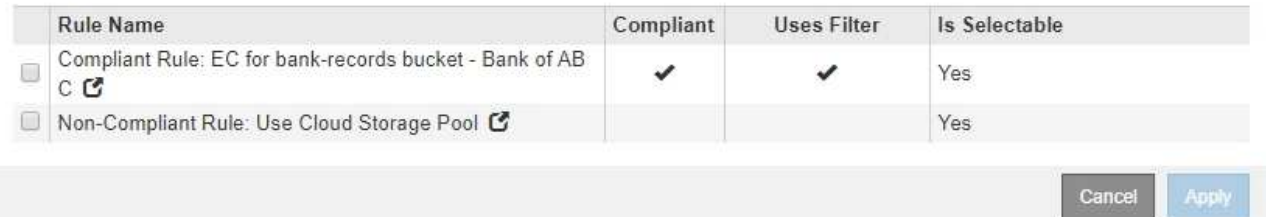

- 5. ルール名または詳細アイコンを選択します ■をクリックすると、そのルールの設定が表示されます。
- 6. [ デフォルトルールを選択( \* Select Default Rule ) ] セクションで、ドラフトポリシーにデフォルトルー ルを 1 つ選択します。

このセクションの表には、準拠ルールのみが表示され、フィルタは使用されません。

 $\mathbf{d}$ 

ルールが[Select Default Rule]セクションに表示されない場合は、ILMポリシーページを終了 して、準拠するデフォルトルールを作成する必要があります。

["](https://docs.netapp.com/ja-jp/storagegrid-115/ilm/creating-default-ilm-rule.html)[デフォルトの](https://docs.netapp.com/ja-jp/storagegrid-115/ilm/creating-default-ilm-rule.html)[ILM](https://docs.netapp.com/ja-jp/storagegrid-115/ilm/creating-default-ilm-rule.html)[ルールを作成する](https://docs.netapp.com/ja-jp/storagegrid-115/ilm/creating-default-ilm-rule.html)["](https://docs.netapp.com/ja-jp/storagegrid-115/ilm/creating-default-ilm-rule.html)

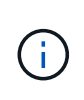

Make 2 Copies ルールをポリシーのデフォルトルールとして使用しないでください。Make 2 Copies ルールは、 1 つのストレージプールであるすべてのストレージノードを使用しま す。このプールにはすべてのサイトが含まれています。このルールを使用すると、 1 つの オブジェクトの複数のコピーが同じサイトに配置される場合があります。

- 7. [ その他のルールを選択してください ] セクションで、ポリシーに含める他のルールを選択します。
	- a. 非準拠 S3 バケット内のオブジェクトに別の「デフォルト」ルールが必要な場合は、必要に応じて、 フィルタを使用しない非準拠ルールを 1 つ選択します。

たとえば、クラウドストレージプールやアーカイブノードを使用して、 S3 オブジェクトロックが有 効になっていないバケットにオブジェクトを格納できます。

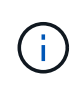

フィルタを使用しない非準拠ルールは 1 つだけ選択できます。1 つのルールを選択する と、 [ 選択可能 ] 列には、フィルタのない他の非準拠ルールについては [ \* いいえ ] と表示 されます。

a. ポリシーで使用する他の準拠ルールと非準拠ルールを選択します。

他のルールでは、少なくとも 1 つのフィルタ(テナントアカウント、バケット名、オブジェクトサイ ズなどの高度なフィルタ)を使用する必要があります。

8. ルールの選択が完了したら、 \* 適用 \* を選択します。

選択したルールが表示されます。デフォルトのルールは末尾にあり、その上に他のルールがあります。非 準拠の「デフォルト」ルールも選択した場合、そのルールはポリシーの 2 番目から最後までのルールとし て追加されます。

この例では、最後のルール「 2 Copies 2 Data Center 」がデフォルトルールで、準拠ルールでフィルタが ありません。2 番目から最後までのルールである Cloud Storage Pool にもフィルタはありませんが、準拠 していません。

#### Configure ILM Policy

Create a proposed policy by selecting and arranging rules. Then, save the policy and edit it later as required. Click Simulate to verify a saved policy using test objects. When you are ready, click Activate to make this policy the active ILM policy for the grid.

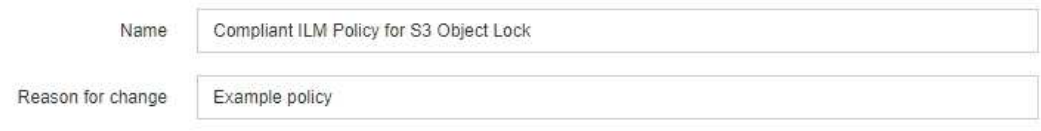

Rules

1. Select the rules you want to add to the policy.

2. Determine the order in which the rules will be evaluated by dragging and dropping the rows. The default rule (and any non-compliant rule without a filter) will be automatically placed at the end of the policy and cannot be moved.

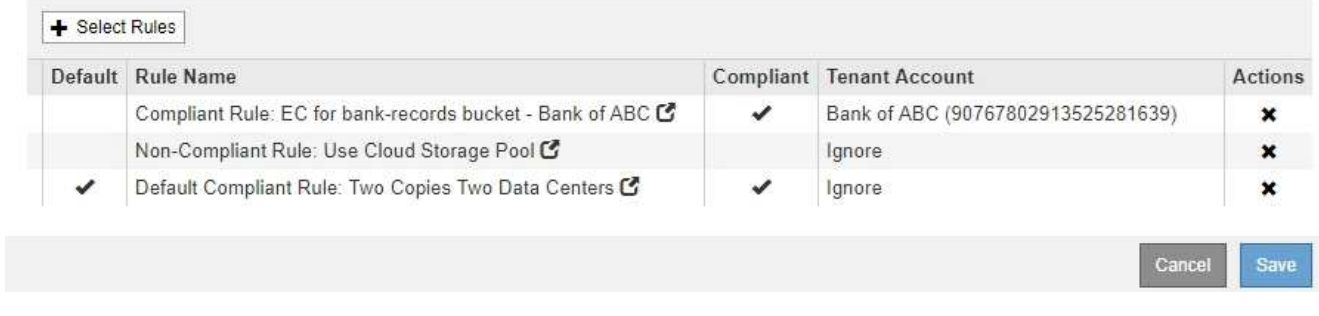

 $\circ$ 

9. デフォルト以外のルールの行をドラッグアンドドロップして、ルールが評価される順序を決定します。

デフォルトのルールまたは非準拠の「デフォルト」ルールは移動できません。

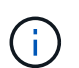

ILM ルールの順序が正しいことを確認してください。ポリシーをアクティブ化すると、新 規および既存のオブジェクトがリスト内の順にルールによって評価されます。

- 10. 必要に応じて、削除アイコンをクリックします ★ ポリシーに不要なルールを削除するには、 [ ルールの選 択 ] を選択してルールを追加します。
- 11. 完了したら、 \* 保存 \* を選択します。

ILM ポリシーページが更新されます。

- 保存したポリシーがドラフトとして表示されます。ドラフトポリシーには開始日と終了日がありませ  $\mathcal{L}_{\alpha}$
- [ シミュレート( Simulate ) ] および [ 活動化( Activate ) ] \* ボタンが有効になりま す。

#### II M Policies

Review the proposed, active, and historical policies. You can create, edit, or delete a proposed policy; clone the active policy; or view the details for any policy.

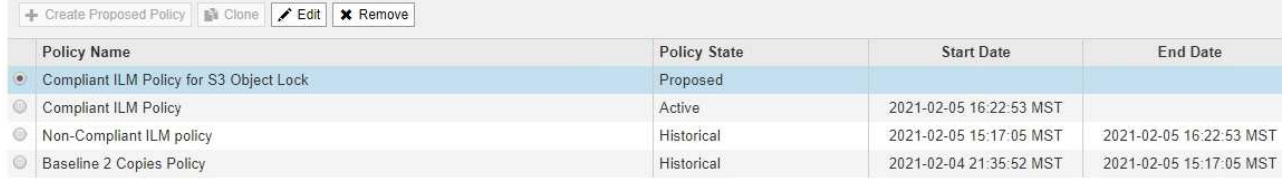

Viewing Proposed Policy - Compliant ILM Policy for S3 Object Lock

Before activating a new ILM policy:

- . Review and carefully simulate the policy. Errors in an ILM policy can cause irreparable data loss.
	- . Review any changes to the placement of existing replicated and erasure-coded objects. Changing an existing object's location might result in temporary resource issues when the new placements are evaluated and implemented.

See Managing objects with information lifecycle management for more information

This policy contains a rule that makes an erasure-coded copy. Confirm that at least one rule uses the Object Size advanced filter to prevent objects that are 200 KB or smaller from being erasure coded. See Managing objects with information lifecycle management for more information.

Review the rules in this policy. If this is a proposed policy, click Simulate to verify the policy and then click Activate to make the policy active.

Reason for change: Example policy

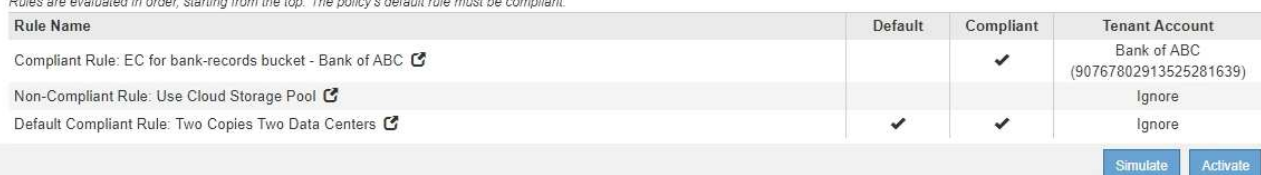

12. に進みます ["ILM](#page-13-0)[ポリシーをシミュレートする](#page-13-0)["](#page-13-0)。

## <span id="page-13-0"></span>**ILM**ポリシーをシミュレートする

ポリシーをアクティブ化して本番環境のデータに適用する前に、テストオブジェクトで ドラフトポリシーをシミュレートする必要があります。シミュレーション期間は、アク ティブ化して本番環境のデータに適用する前にポリシーを安全にテストするための、ス タンドアロン環境を提供します。

必要なもの

- Grid Managerにはサポートされているブラウザを使用してサインインする必要があります。
- 特定のアクセス権限が必要です。
- テストする各オブジェクトのS3バケット/オブジェクトキーまたはSwiftコンテナ/オブジェクト名を確認し ておく必要があります。また、それらのオブジェクトを取り込んでおく必要があります。

このタスクについて

ドラフトポリシーをテストするオブジェクトは慎重に選択する必要があります。ポリシーを確実にシミュレー トするには、各ルールのフィルタごとに少なくとも 1 つのオブジェクトをテストする必要があります。

たとえば、バケット A のオブジェクトに一致するルールとバケット B のオブジェクトに一致するルールを含 むポリシーを確実にテストするためには、少なくともバケット A から 1 つとバケット B から 1 つオブジェク トを選択する必要があります。ポリシーに他のすべてのオブジェクトを配置するデフォルトルールが含まれて いる場合は、別のバケットのオブジェクトを少なくとも1つテストする必要があります。

ポリシーをシミュレートする場合は、次の点を考慮します。

- ポリシーを変更したら、ドラフトポリシーを保存します。次に、保存したドラフトポリシーの動作をシミ ュレートします。
- ポリシーをシミュレートするとポリシー内の ILM ルールがテストオブジェクトをフィルタリングするた め、各オブジェクトにどのルールが適用されたかを確認できます。ただし、オブジェクトのコピーは作成 されず、配置もされません。シミュレーションを実行しても、データ、ルール、ポリシーはいっさい変更 されません。
- シミュレーションページでは、 ILM ポリシーページを閉じるか別のページに移動するか更新するまで、テ ストしたオブジェクトが保持されます。
- シミュレーションは、一致したルールの名前を返します。どのストレージプールまたはイレイジャーコー ディングプロファイルが有効かを確認するには、ルール名または詳細アイコンをクリックして保持図を表 示します 【ね
- S3 のバージョン管理が有効な場合、ポリシーはオブジェクトの現在のバージョンに対してのみシミュレ ートされます。

手順

1. ルールを選択して配置し、ドラフトポリシーを保存します。

この例のポリシーには 3 つのルールがあります。

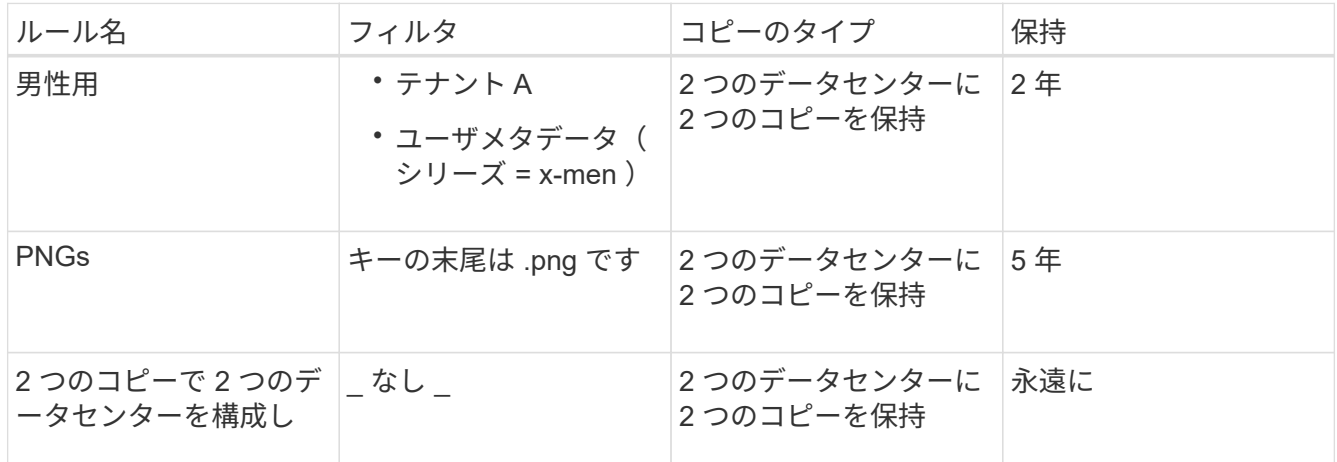

#### Viewing Proposed Policy - Example ILM policy

Before activating a new ILM policy:

- . Review and carefully simulate the policy. Errors in an ILM policy can cause irreparable data loss.
- . Review any changes to the placement of existing replicated and erasure-coded objects. Changing an existing object's location might result in temporary resource issues when the new placements are evaluated and implemented

See Managing objects with information lifecycle management for more information.

Review the rules in this policy. If this is a proposed policy, click Simulate to verify the policy and then click Activate to make the policy active.

Reason for change: Example policy

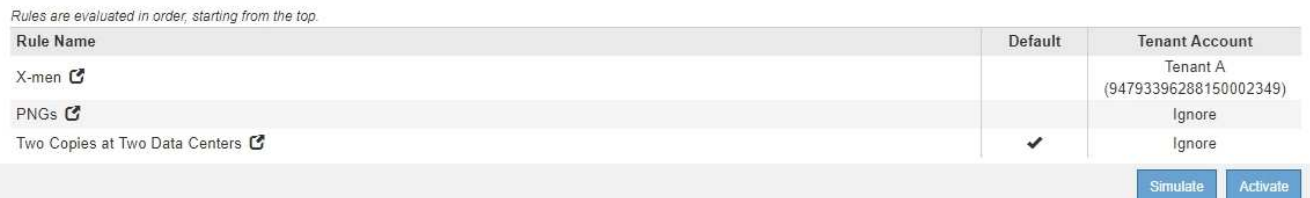

2. \* Simulate \*をクリックします。

Simulation ILM Policy (シミュレーション ILM ポリシー)ダイアログボックスが表示されます。

3. \* Object フィールドに、テストオブジェクトの**S3**バケット**/**オブジェクトキーまたは**Swift**コンテナ**/**オブジ ェクト名を入力し、 Simulate \*をクリックします。

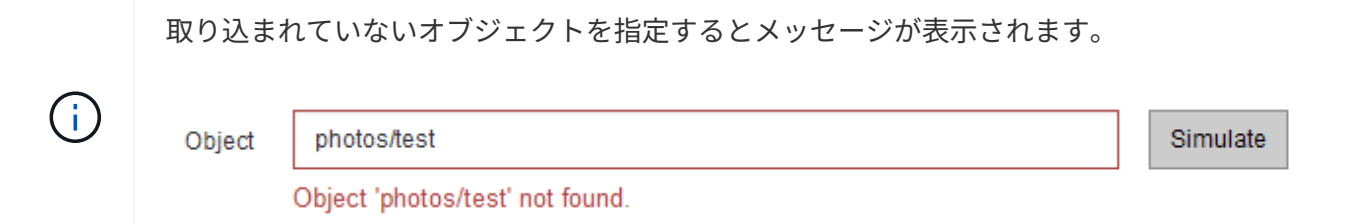

4. [ \* シミュレーション結果 \* ( Simulation Results ) ] で、各オブジェクトが正しいルールに一致している ことを確認します。

この例では、を使用しています Havok.png および Warpath.jpg オブジェクトが「X-men」ルールに正 しく一致しました。。 Fullsteam.png オブジェクト。には含まれません series=x-men ユーザメタデ ータは「X-men」ルールには一致しませんでしたが、「PNGs」ルールに正しく一致しました。3 つのオ ブジェクトがすべて他のルールに一致したため、デフォルトルールは使用されませんでした。

Simulate ILM Policy - Demo

Simulates the active ILM policy or, if there is a proposed ILM policy, simulates the proposed ILM policy. Use this simulation to test the current configuration of ILM rules and determine whether ILM rules copy and place object data as intended.

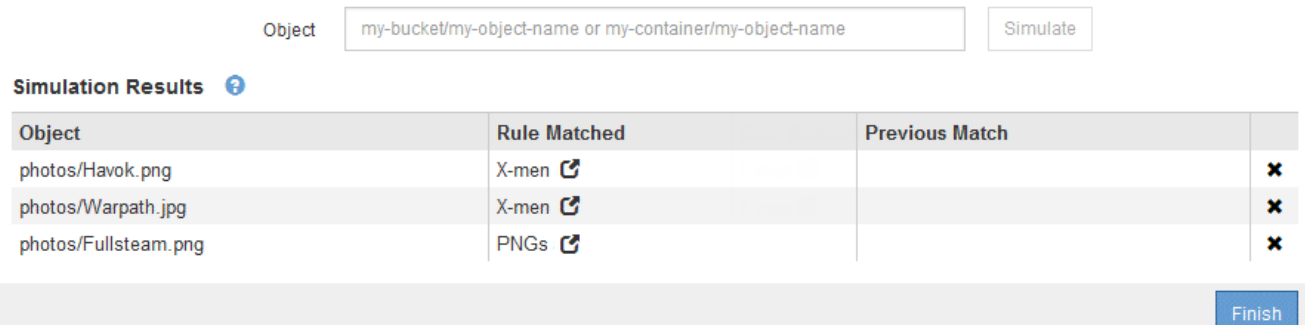

#### **ILM**ポリシーのシミュレート例

以下の例は、ILMポリシーをアクティブ化する前にシミュレートして、ILMルールを確認 する方法を示しています。

例**1**:ドラフトの**ILM**ポリシーをシミュレートしてルールを確認する

この例は、ドラフトポリシーをシミュレートしてルールを確認する方法を示しています。

この例では、 2 つのバケットに取り込まれたオブジェクトに対して \* サンプルの ILM ポリシー \* をシミュレ ートします。このポリシーには、次の 3 つのルールが含まれています。

- 最初のルール「 \* 2 copies 、 buckets-a \* 」の 2 年間は、 bucket-a のオブジェクトにのみ適用されます
- 2番目のルールのメニュー:ECオブジェクト[1MB ]、環境 Allバケット。ただし1MBを超えるオブジェクト

でフィルタリングします。

#### • 3番目のルールはデフォルトルールであり、フィルタは含まれません。

Viewing Proposed Policy - Example ILM policy

Before activating a new ILM policy:

- . Review and carefully simulate the policy. Errors in an ILM policy can cause irreparable data loss.
- . Review any changes to the placement of existing replicated and erasure-coded objects. Changing an existing object's location might result in temporary resource issues when the new placements are evaluated and implemented.

See Managing objects with information lifecycle management for more information.

This policy contains a rule that makes an erasure-coded copy. Confirm that at least one rule uses the Object Size advanced filter to prevent objects that are 200 KB or smaller from being erasure coded. See Managing objects with information lifecycle management for more information.

Review the rules in this policy. If this is a proposed policy, click Simulate to verify the policy and then click Activate to make the policy active.

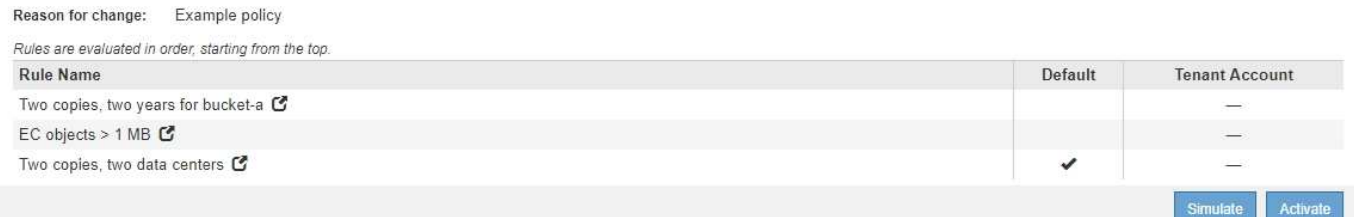

#### 手順

1. ルールを追加してポリシーを保存したら、\* Simulate \*をクリックします。

Simulate ILM Policy ダイアログボックスが表示されます。

2. \* Object フィールドに、テストオブジェクトの**S3**バケット**/**オブジェクトキーまたは**Swift**コンテナ**/**オブジ ェクト名を入力し、 Simulate \*をクリックします。

シミュレーション結果が表示され、ポリシー内のどのルールがテストした各オブジェクトに一致したかが 示されます。

Simulate ILM Policy - Example ILM policy

Simulates the active ILM policy or, if there is a proposed ILM policy, simulates the proposed ILM policy. Use this simulation to test the current configuration of ILM rules and determine whether ILM rules copy and place object data as intended.

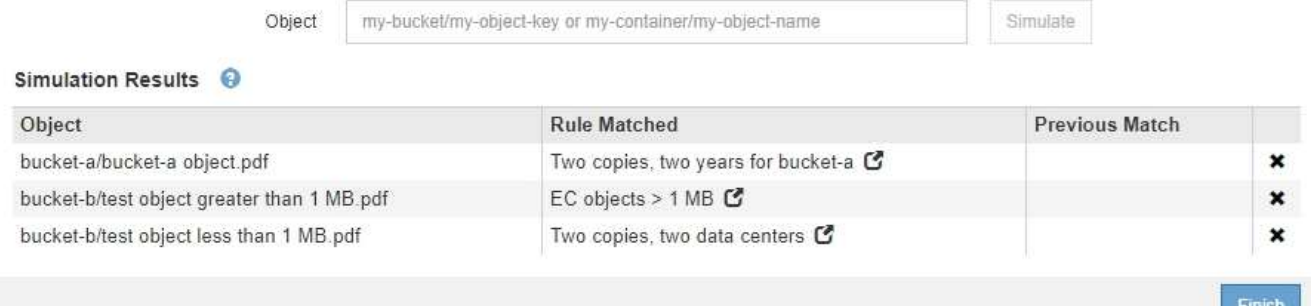

3. 各オブジェクトが正しいルールに一致したことを確認します。

次の例では、

- a. bucket-a/bucket-a object.pdf のオブジェクトをフィルタリングする最初のルールを正しくマ ッチングしました bucket-a。
- b. bucket-b/test object greater than 1 MB.pdf がにあります `bucket-b`では、最初のルール と一致しませんでした。代わりに、 1MB を超えるオブジェクトをフィルタリングする 2 つ目のルー ルに正しく一致しました。
- c. bucket-b/test object less than 1 MB.pdf 最初の2つのルールのフィルタに一致しなかった ため、フィルタが含まれていないデフォルトルールによって配置されます。

例 **2** :ドラフトの **ILM** ポリシーをシミュレートする際にルールの順序を変更する

この例では、ポリシーをシミュレートする際に、ルールの順序を変更して結果を変更する方法を示します。

この例では、 \* Demo \* ポリシーをシミュレートします。このポリシーの目的は次の 3 つのルールで、 series = x -men ユーザメタデータを含むオブジェクトを検索することです。

- 最初のルール「\* PNGs \*」はで終わるキー名に対してフィルタを適用します .png。
- 2つ目のルール「\* X-men」はテナントAのオブジェクトにのみ適用され、フィルタを適用します series=x-men ユーザメタデータ。
- 最後のルール「 \* 2 Copies 2 data centers \* 」はデフォルトルールで、最初の 2 つのルールに一致しない オブジェクトに一致します。

**Viewing Proposed Policy - Demo** 

Before activating a new ILM policy:

- . Review and carefully simulate the policy. Errors in an ILM policy can cause irreparable data loss.
- . Review any changes to the placement of existing replicated and erasure-coded objects. Changing an existing object's location might result in temporary resource issues when the new placements are evaluated and implemented.

See Managing objects with information lifecycle management for more information.

Review the rules in this policy. If this is a proposed policy, click Simulate to verify the policy and then click Activate to make the policy active.

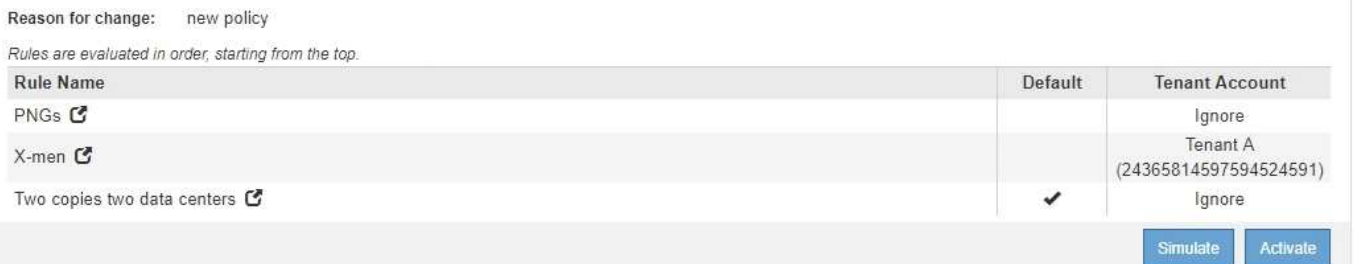

#### 手順

- 1. ルールを追加してポリシーを保存したら、\* Simulate \*をクリックします。
- 2. \* Object フィールドに、テストオブジェクトの**S3**バケット**/**オブジェクトキーまたは**Swift**コンテナ**/**オブジ ェクト名を入力し、 Simulate \*をクリックします。

シミュレーション結果が表示され、が表示されます Havok.png オブジェクトは「\* PNGs \*」ルールに一 致しました。

Simulate ILM Policy - Demo

Simulates the active ILM policy or, if there is a proposed ILM policy, simulates the proposed ILM policy. Use this simulation to test the current configuration of ILM rules and determine whether ILM rules copy and place object data as intended.

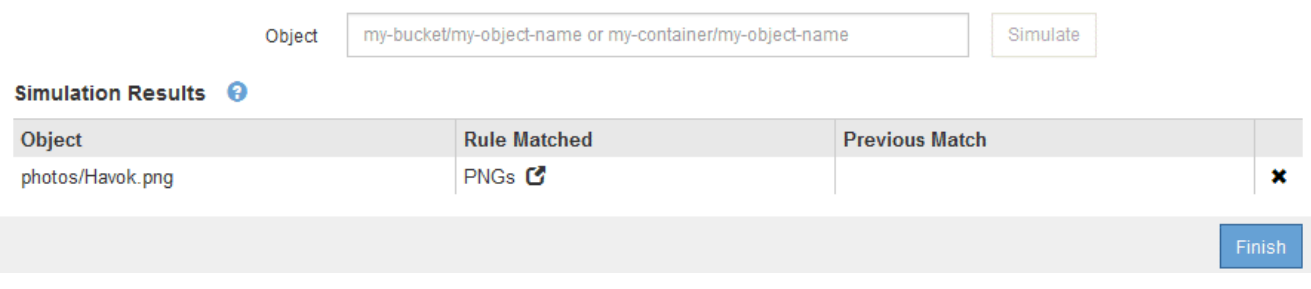

ただし、そのルールはです Havok.png オブジェクトは\* X-men \*ルールをテストすることを意図していま した。

- 3. 問題 を解決するには、ルールの順序を変更します。
	- a. Finish \*をクリックして、Simulate ILM Policyページを閉じます。

b. \* Edit \*をクリックして、ポリシーを編集します。

c. 「 \* X-men 」ルールをリストの先頭にドラッグします。

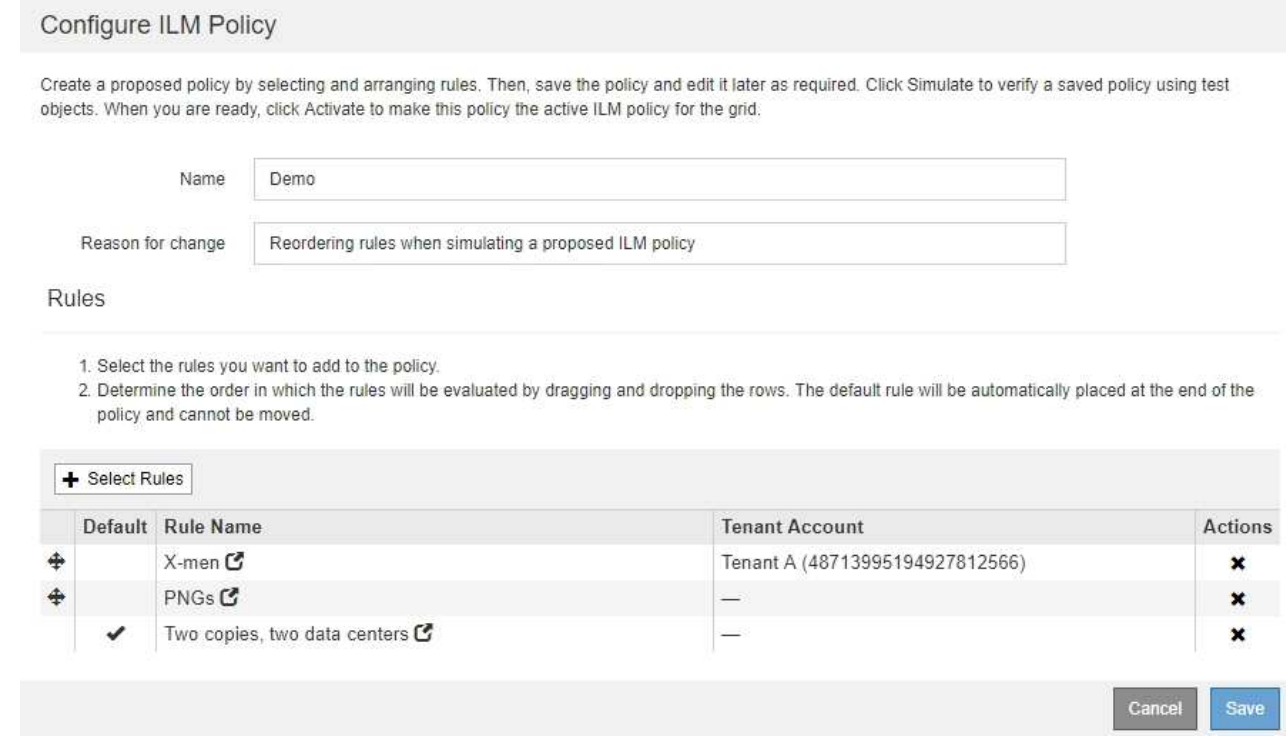

- d. [ 保存 ( Save ) ] をクリックします。
- 4. \* Simulate \*をクリックします。

以前にテストしたオブジェクトが更新したポリシーに照らして再評価され、新しいシミュレーション結果 が表示されます。この例では、Rule Matched列にが表示されています Havok.png 想定どおりに「Xmen」メタデータルールに一致します。以前の一致列には、 PNGs ルールが以前のシミュレーションでオ ブジェクトに一致したことが示されます。

Simulate ILM Policy - Demo

Simulates the active ILM policy or, if there is a proposed ILM policy, simulates the proposed ILM policy. Use this simulation to test the current configuration of ILM rules and determine whether ILM rules copy and place object data as intended.

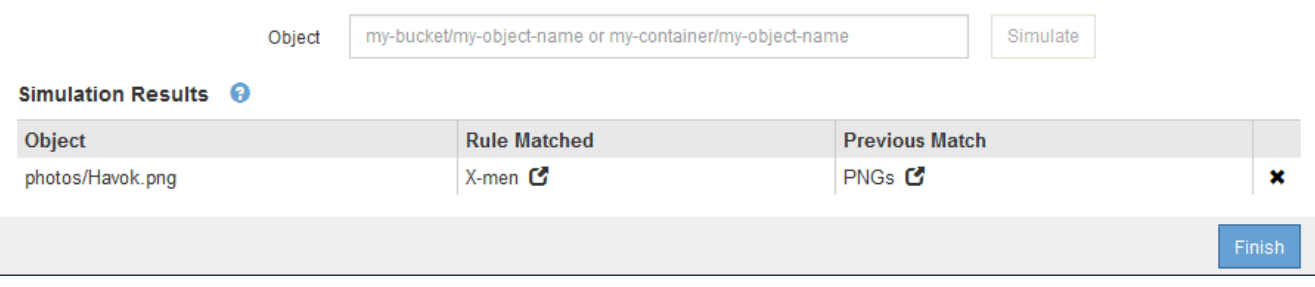

( i )

[ ポリシーの設定 ] ページを開いたままにしておくと、テストオブジェクトの名前を再入力 しなくても、変更後にポリシーを再シミュレートできます。

例 **3** :ドラフトの **ILM** ポリシーをシミュレートする際にルールを修正する

この例では、ポリシーをシミュレートしてポリシー内のルールを修正し、シミュレーションを続行する方法を 示します。

この例では、 \* Demo \* ポリシーをシミュレートします。このポリシーの目的は、が含まれるオブジェクトを 検索することです series=x-men ユーザメタデータ。ただし、に対してシミュレートしたところ予期しない 結果が発生しました Beast.jpg オブジェクト。オブジェクトが「 X-men 」メタデータルールではなくデフ ォルトルールに一致しましたが、 2 つのデータセンターがコピーされています。

#### Simulate ILM Policy - Demo

Simulates the active ILM policy or, if there is a proposed ILM policy, simulates the proposed ILM policy. Use this simulation to test the current configuration of ILM rules and determine whether ILM rules copy and place object data as intended.

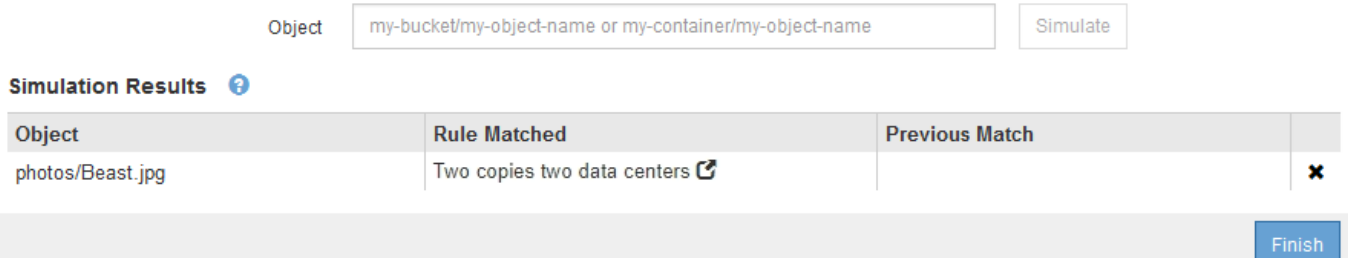

テストオブジェクトがポリシー内の想定したルールに一致しない場合は、ポリシー内の各ルールを調べてエラ ーを修正する必要があります。

手順

- 1. ポリシー内のルールごとに、ルール名または詳細アイコンをクリックしてルール設定を確認します ◘ を クリックします。
- 2. ルールのテナントアカウント、参照時間、およびフィルタ条件を確認します。

この例では、「 X-men 」ルールのメタデータにエラーがあります。メタデータ値は「 x-men. 」ではな く「 x-men1 」として入力されました。

#### X-men

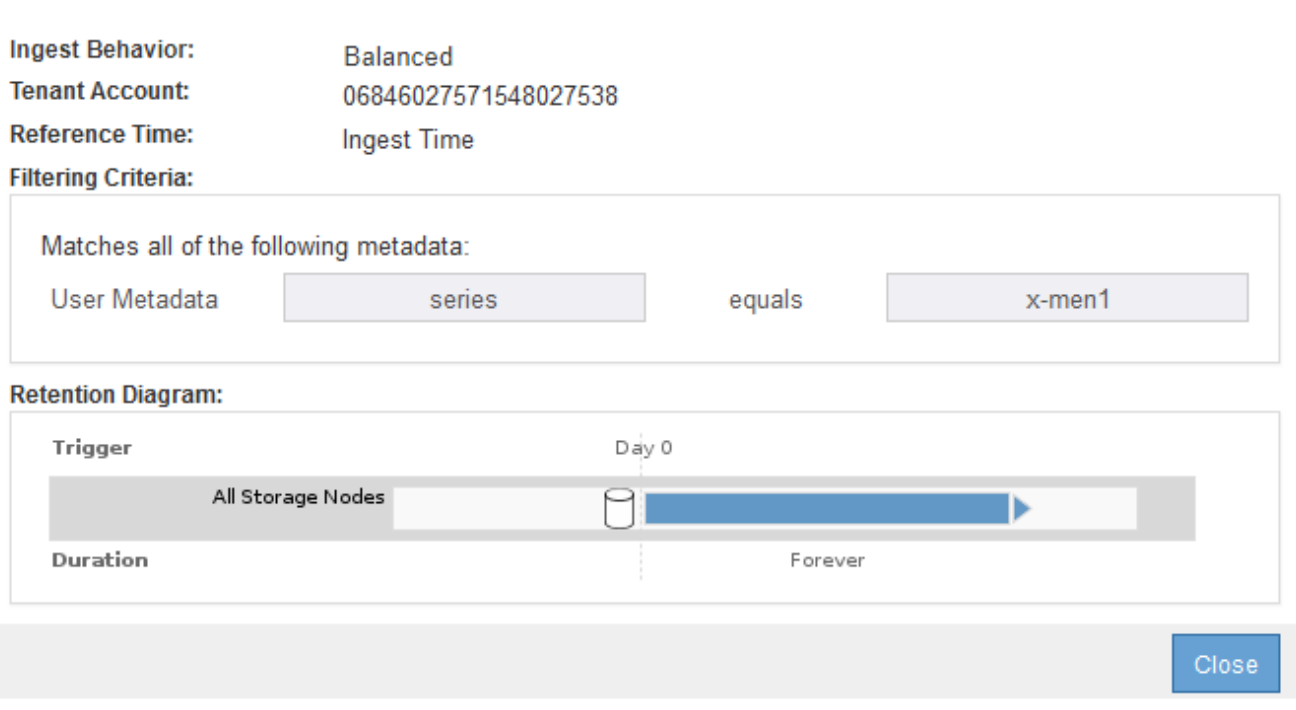

- 3. このエラーを解決するには、次のようにルールを修正します。
	- ルールがドラフトポリシーに含まれている場合は、ルールをクローニングするか、ポリシーから削除 してポリシーを編集できます。
	- ルールがアクティブポリシーに含まれている場合は、ルールをクローニングする必要があります。ア クティブポリシーのルールは編集または削除できません。

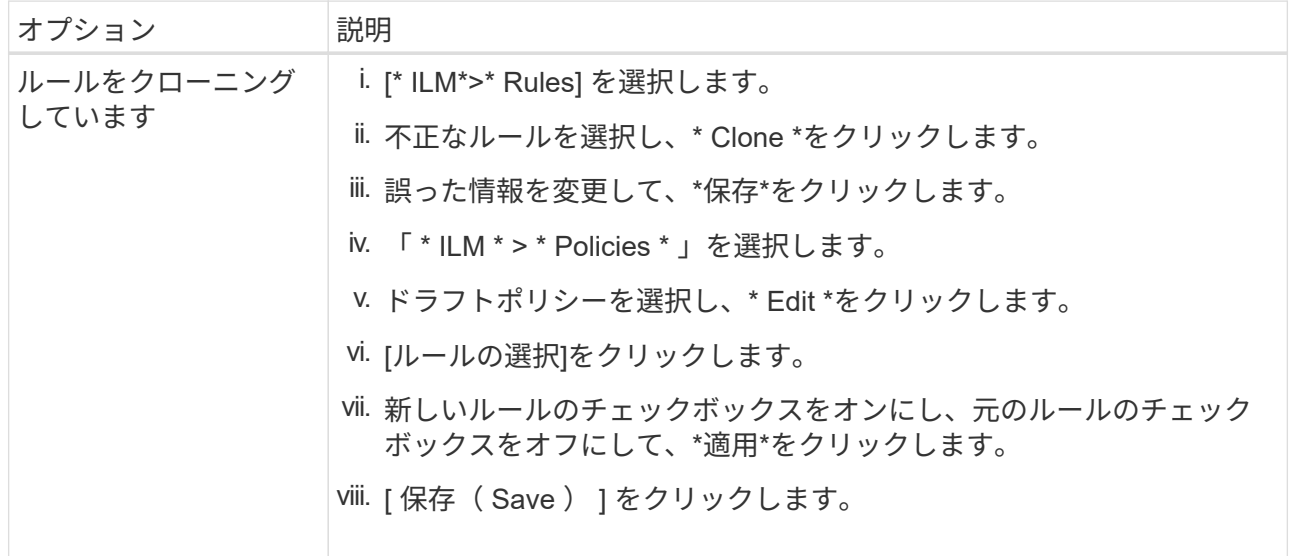

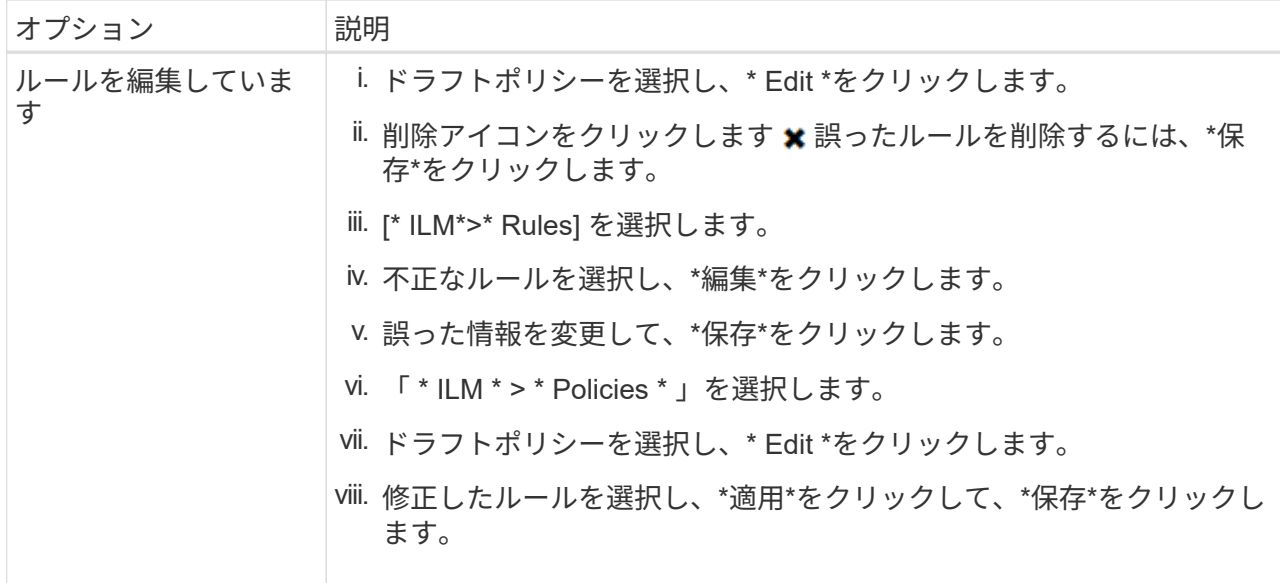

4. もう一度シミュレーションを実行します。

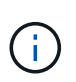

ILM ポリシーページから移動してルールを編集したため、以前にシミュレーションで入力 したオブジェクトは表示されなくなりました。オブジェクトの名前を再入力する必要があ ります。

この例では、修正した「X-men」ルールがに一致します Beast.jpg に基づくオブジェクト series=xmen ユーザメタデータ(期待どおり)。

#### Simulate ILM Policy - Demo

Simulates the active ILM policy or, if there is a proposed ILM policy, simulates the proposed ILM policy. Use this simulation to test the current configuration of ILM rules and determine whether ILM rules copy and place object data as intended.

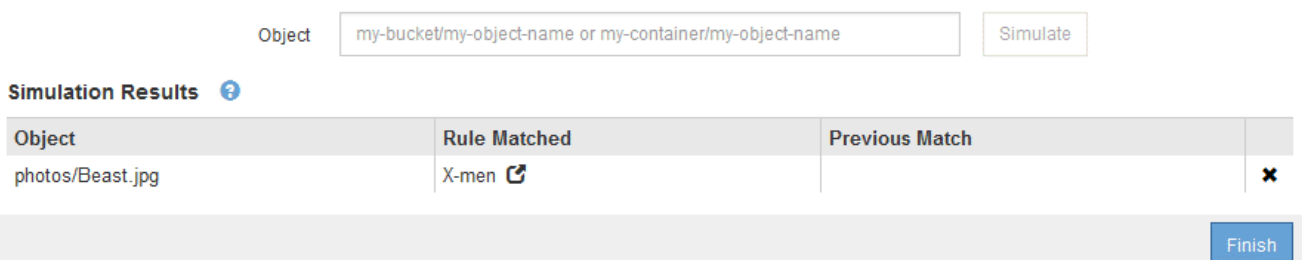

### <span id="page-21-0"></span>**ILM**ポリシーをアクティブ化します

ドラフトの ILM ポリシーに ILM ルールを追加してポリシーをシミュレートし、ポリシー が想定どおりに動作することを確認したら、ドラフトポリシーをアクティブ化できま す。

必要なもの

- Grid Managerにはサポートされているブラウザを使用してサインインする必要があります。
- 特定のアクセス権限が必要です。
- ドラフトのILMポリシーを保存し、シミュレートしておく必要があります。

原因 ポリシーにエラーがあると、回復不能なデータ損失が発生する可能性があります。ポリシ ーをアクティブ化する前によく確認およびシミュレートし、想定どおりに機能することを確認 してください。

新しい ILM ポリシーをアクティブ化すると、 StorageGRID は、そのポリシーを使用して、既 存のオブジェクトと新たに取り込まれたオブジェクトを含むすべてのオブジェクトを管理しま す。新しい ILM ポリシーをアクティブ化する前に、既存のレプリケートオブジェクトとイレイ ジャーコーディングオブジェクトの配置に対する変更を確認してください。既存のオブジェク トの場所を変更すると、新しい配置が評価されて実装される際に一時的なリソースの問題が発 生する可能性があります。

このタスクについて

 $\left(\begin{smallmatrix}1\ \ \end{smallmatrix}\right)$ 

 $\left(\cdot\right)$ 

ILM ポリシーをアクティブ化すると、システムは新しいポリシーをすべてのノードに配布します。ただし、す べてのグリッドノードが新しいアクティブポリシーを受信できるようになるまで、新しいポリシーが実際には 有効にならない場合があります。グリッドオブジェクトが誤って削除されないように、システムが新しいアク ティブポリシーの実装を待機する場合もあります。

- データの冗長性や耐久性を向上させる変更をポリシーに加えた場合、変更内容はすぐに実装されます。た とえば、 2 コピーのルールではなく 3 コピーのルールを含む新しいポリシーをアクティブ化した場合、そ のポリシーはすぐに実装されます。これは、データの冗長性が向上するためです。
- データの冗長性や耐久性を低下させる可能性のある変更をポリシーに加えた場合、変更内容はすべてのグ リッドノードが使用可能になるまで実装されません。たとえば、 3 コピーのルールではなく 2 コピーのル ールを使用する新しいポリシーをアクティブ化すると、新しいポリシーは「 Active 」とマークされます が、すべてのノードがオンラインで使用可能になるまで有効になりません。

手順

1. ドラフトポリシーをアクティブ化する準備ができたら、ILMポリシーページでポリシーを選択し、\*アクテ ィブ化\*をクリックします。

警告メッセージが表示され、ドラフトポリシーをアクティブ化するかどうかの確認を求められます。

A Warning

Activate the proposed policy

Errors in an ILM policy can cause irreparable data loss. Review and test the policy carefully before activating. Are you sure you want to activate the proposed policy?

> Cancel OK

ポリシーのデフォルトルールがオブジェクトを無期限に保持しない場合は、警告メッセージにプロンプト が表示されます。この例の保持図では、デフォルトルールによって 2 年後にオブジェクトが削除されるこ とが示されています。テキストボックスに「 \* 2 \* 」と入力して、ポリシー内の別のルールに一致しない オブジェクトが 2 年後に StorageGRID から削除されることを確認する必要があります。

#### A Activate the proposed policy

Errors in an ILM policy can cause irreparable data loss. Review and test the policy carefully before activating

The default rule in this policy does not retain objects forever. Confirm this is the behavior you want by referring to the retention diagram for the default rule:

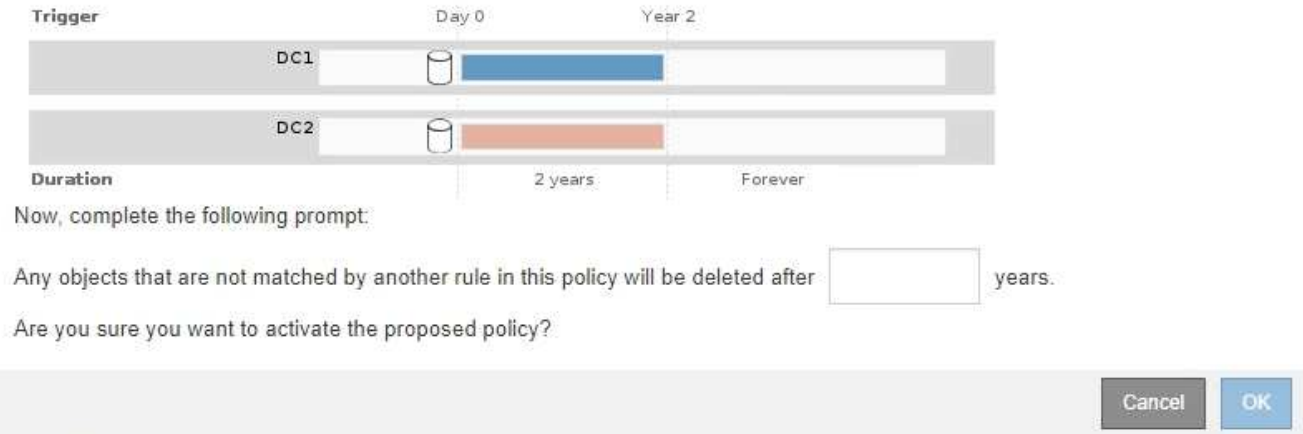

#### 2. [OK] をクリックします。

#### 結果

新しい ILM ポリシーがアクティブ化されると次のようになります。

• ポリシーのポリシーの状態がアクティブと表示されます。[ 開始日 ] エントリには、ポリシーがアクティ ブ化された日時が表示されます。

#### **ILM Policies**

Review the proposed, active, and historical policies. You can create, edit, or delete a proposed policy; clone the active policy; or view the details for any policy.

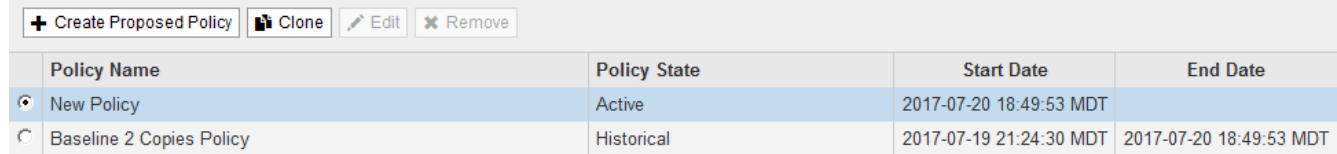

• 以前にアクティブだったポリシーが、ポリシーの状態が Historical と表示されます。[ 開始日 ] と [ 終了日 ] のエントリは、ポリシーがアクティブになった日時と、ポリシーが有効でなくなった日時を示します。

#### 関連情報

["](https://docs.netapp.com/ja-jp/storagegrid-115/ilm/example-6-changing-ilm-policy.html)[例](https://docs.netapp.com/ja-jp/storagegrid-115/ilm/example-6-changing-ilm-policy.html) [6](https://docs.netapp.com/ja-jp/storagegrid-115/ilm/example-6-changing-ilm-policy.html) [:](https://docs.netapp.com/ja-jp/storagegrid-115/ilm/example-6-changing-ilm-policy.html) [ILM](https://docs.netapp.com/ja-jp/storagegrid-115/ilm/example-6-changing-ilm-policy.html) [ポリシーを変更する](https://docs.netapp.com/ja-jp/storagegrid-115/ilm/example-6-changing-ilm-policy.html)["](https://docs.netapp.com/ja-jp/storagegrid-115/ilm/example-6-changing-ilm-policy.html)

### <span id="page-23-0"></span>オブジェクトメタデータの検索による**ILM**ポリシーの検証

ILM ポリシーをアクティブ化したら、そのポリシーを表すテストオブジェクトを StorageGRID システムに取り込む必要があります。次に、オブジェクトメタデータの検 索を実行して、コピーが意図したとおりに作成され、正しい場所に配置されていること を確認します。

必要なもの

- 次のいずれかのオブジェクト ID が必要です。
	- **UUID** :オブジェクトの Universally Unique Identifier です。UUID はすべて大文字で入力します。
	- \* CBID \* : StorageGRID 内のオブジェクトの一意の識別子。監査ログからオブジェクトの CBID を取 得できます。CBID はすべて大文字で入力します。
	- \* S3 のバケットとオブジェクトキー \* :オブジェクトが S3 インターフェイスから取り込まれた場 合、クライアントアプリケーションはバケットとオブジェクトキーの組み合わせを使用してオブジェ クトを格納および識別します。
	- \* Swift のコンテナとオブジェクト名 \* :オブジェクトが Swift インターフェイスから取り込まれた場 合、クライアントアプリケーションはコンテナとオブジェクト名の組み合わせを使用してオブジェク トを格納および識別します。

手順

- 1. オブジェクトを取り込みます。
- 2. 「\* ILM **>** Object Metadata Lookup \*」を選択します。
- 3. [ \* 識別子 \* ( \* Identifier \* ) ] フィールドにオブジェクトの識別子を入力します。

UUID 、 CBID 、 S3 バケット / オブジェクトキー、または Swift コンテナ / オブジェクト名を入力できま す。

#### Object Metadata Lookup

Enter the identifier for any object stored in the grid to view its metadata.

Identifier

source/testobject

Look Up

4. [\*検索 (Look Up) ]をクリックします。

オブジェクトメタデータの検索結果が表示されます。このページには、次の種類の情報が表示されます。

- システムメタデータ(オブジェクト ID ( UUID )、オブジェクト名、コンテナの名前、テナントアカ ウントの名前または ID 、オブジェクトの論理サイズ、オブジェクトの作成日時、オブジェクトの最終 変更日時など)。
- オブジェクトに関連付けられているカスタムユーザメタデータのキーと値のペア。
- S3 オブジェクトの場合、オブジェクトに関連付けられているオブジェクトタグのキーと値のペア。
- レプリケートオブジェクトコピーの場合、各コピーの現在の格納場所。
- イレイジャーコーディングオブジェクトコピーの場合、各フラグメントの現在の格納場所。
- クラウドストレージプール内のオブジェクトコピーの場合、外部バケットの名前とオブジェクトの一 意の識別子を含むオブジェクトの場所。
- セグメント化されたオブジェクトとマルチパートオブジェクトの場合、セグメント ID とデータサイズ を含むオブジェクトセグメントのリスト。100 個を超えるセグメントを持つオブジェクトの場合は、 最初の 100 個のセグメントだけが表示されます。
- 未処理の内部ストレージ形式のすべてのオブジェクトメタデータ。この未加工のメタデータには、リ リース間で維持されるとはかぎらない内部のシステムメタデータが含まれます。

#### 次の例では、 2 つのレプリケートコピーとして格納された S3 テストオブジェクトのオブジェクト メタデータの検索結果が表示されています。

#### System Metadata

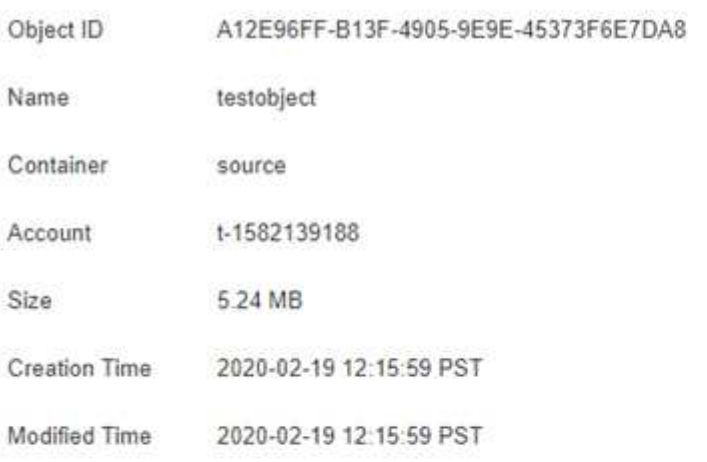

#### **Replicated Copies**

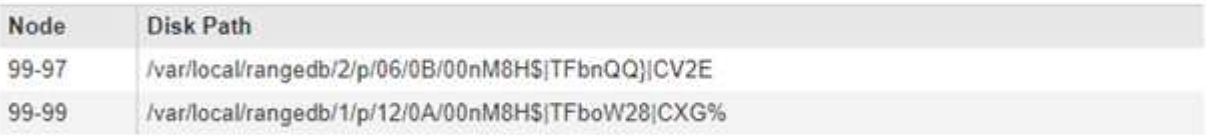

#### Raw Metadata

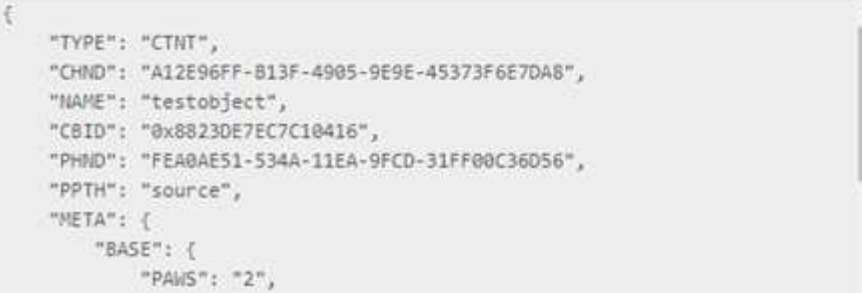

5. オブジェクトが正しい場所に格納され、コピーのタイプが正しいことを確認します。

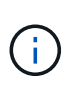

監査オプションが有効になっている場合は、監査ログを監視して「 ORLM Object Rules Met 」というメッセージを探すこともできます。ORLM 監査メッセージからは、 ILM 評価 プロセスのより詳細なステータスを確認できますが、オブジェクトデータの配置が正しい かどうかや、 ILM ポリシーが完全かどうかに関する情報は得られません。これは自分で評 価する必要があります。詳細については、監査メッセージに関する情報を参照してくださ  $U<sub>o</sub>$ 

#### 関連情報

#### ["](https://docs.netapp.com/ja-jp/storagegrid-115/audit/index.html)[監査](https://docs.netapp.com/ja-jp/storagegrid-115/audit/index.html)[ログを確認します](https://docs.netapp.com/ja-jp/storagegrid-115/audit/index.html)["](https://docs.netapp.com/ja-jp/storagegrid-115/audit/index.html)

["S3](https://docs.netapp.com/ja-jp/storagegrid-115/s3/index.html) [を使用する](https://docs.netapp.com/ja-jp/storagegrid-115/s3/index.html)["](https://docs.netapp.com/ja-jp/storagegrid-115/s3/index.html)

["Swift](https://docs.netapp.com/ja-jp/storagegrid-115/swift/index.html) [を使用します](https://docs.netapp.com/ja-jp/storagegrid-115/swift/index.html)["](https://docs.netapp.com/ja-jp/storagegrid-115/swift/index.html)

Copyright © 2024 NetApp, Inc. All Rights Reserved. Printed in the U.S.このドキュメントは著作権によって保 護されています。著作権所有者の書面による事前承諾がある場合を除き、画像媒体、電子媒体、および写真複 写、記録媒体、テープ媒体、電子検索システムへの組み込みを含む機械媒体など、いかなる形式および方法に よる複製も禁止します。

ネットアップの著作物から派生したソフトウェアは、次に示す使用許諾条項および免責条項の対象となりま す。

このソフトウェアは、ネットアップによって「現状のまま」提供されています。ネットアップは明示的な保 証、または商品性および特定目的に対する適合性の暗示的保証を含み、かつこれに限定されないいかなる暗示 的な保証も行いません。ネットアップは、代替品または代替サービスの調達、使用不能、データ損失、利益損 失、業務中断を含み、かつこれに限定されない、このソフトウェアの使用により生じたすべての直接的損害、 間接的損害、偶発的損害、特別損害、懲罰的損害、必然的損害の発生に対して、損失の発生の可能性が通知さ れていたとしても、その発生理由、根拠とする責任論、契約の有無、厳格責任、不法行為(過失またはそうで ない場合を含む)にかかわらず、一切の責任を負いません。

ネットアップは、ここに記載されているすべての製品に対する変更を随時、予告なく行う権利を保有します。 ネットアップによる明示的な書面による合意がある場合を除き、ここに記載されている製品の使用により生じ る責任および義務に対して、ネットアップは責任を負いません。この製品の使用または購入は、ネットアップ の特許権、商標権、または他の知的所有権に基づくライセンスの供与とはみなされません。

このマニュアルに記載されている製品は、1つ以上の米国特許、その他の国の特許、および出願中の特許によ って保護されている場合があります。

権利の制限について:政府による使用、複製、開示は、DFARS 252.227-7013(2014年2月)およびFAR 5252.227-19(2007年12月)のRights in Technical Data -Noncommercial Items(技術データ - 非商用品目に関 する諸権利)条項の(b)(3)項、に規定された制限が適用されます。

本書に含まれるデータは商用製品および / または商用サービス(FAR 2.101の定義に基づく)に関係し、デー タの所有権はNetApp, Inc.にあります。本契約に基づき提供されるすべてのネットアップの技術データおよび コンピュータ ソフトウェアは、商用目的であり、私費のみで開発されたものです。米国政府は本データに対 し、非独占的かつ移転およびサブライセンス不可で、全世界を対象とする取り消し不能の制限付き使用権を有 し、本データの提供の根拠となった米国政府契約に関連し、当該契約の裏付けとする場合にのみ本データを使 用できます。前述の場合を除き、NetApp, Inc.の書面による許可を事前に得ることなく、本データを使用、開 示、転載、改変するほか、上演または展示することはできません。国防総省にかかる米国政府のデータ使用権 については、DFARS 252.227-7015(b)項(2014年2月)で定められた権利のみが認められます。

#### 商標に関する情報

NetApp、NetAppのロゴ、<http://www.netapp.com/TM>に記載されているマークは、NetApp, Inc.の商標です。そ の他の会社名と製品名は、それを所有する各社の商標である場合があります。